# How to Install Software from DMG Files on a Mac

A .DMG file is a container file commonly used to distribute applications for Mac OS X. Installing software from one of these requires you to mount the image and move its contents to your computer's "Applications" directory.

One of the most common mistakes I see among new Mac users is fumbling with how to install new software. The process for installing new applications on your Mac can be confusing at first because it differs greatly from Windows' software installation process. Nevertheless, the Mac method of installing software is actually quite simple and intuitive once you are accustomed to it. If your desktop is littered with DMG files and white "drive"-looking icons, read on!

## Contents

- What are DMG Files?
- Installation Process
- Further Explanation
- House Cleaning
- Add Your Application to the Dock

## What are .DMG Files?

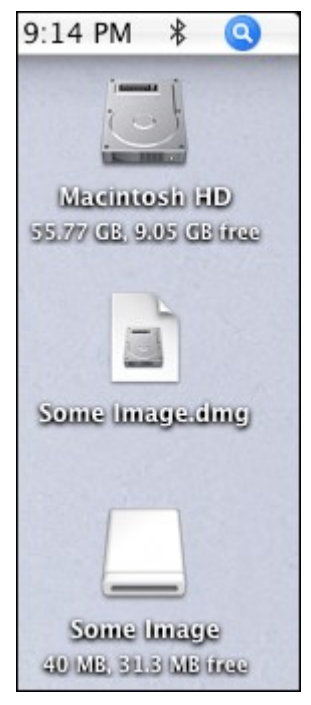

Screenshot of a Mac OS X desktop with a mounted DMG file's icon.

DMG stands for Disk Image, and is a format commonly used to distribute files and applications among Apple computers. A DMG file is like a virtual DVD or hard drive. They can be "mounted" on your Mac in order to work with their contents, or even burned to an actual physical disc.

In order to understand the concept of a DMG disk image, think of a storage volume such as a CD, DVD, hard drive, or external drive. A DMG file is like one of these devices in that it serves as a means to encapsulate documents, images, software, and other files. The difference is that with a DMG, there is no physical storage medium. There is only the DMG file, which can be written to a hard drive, burned to a CD or DVD, or sent over the Internet.

In order to work with the contents of a DMG file, you must mount the the disk image to your system. This may sound daunting, however "mounting" a DMG file with Mac OS X is no more complicated than

double-clicking it' icon. The operating system will load the load image and place a new icon

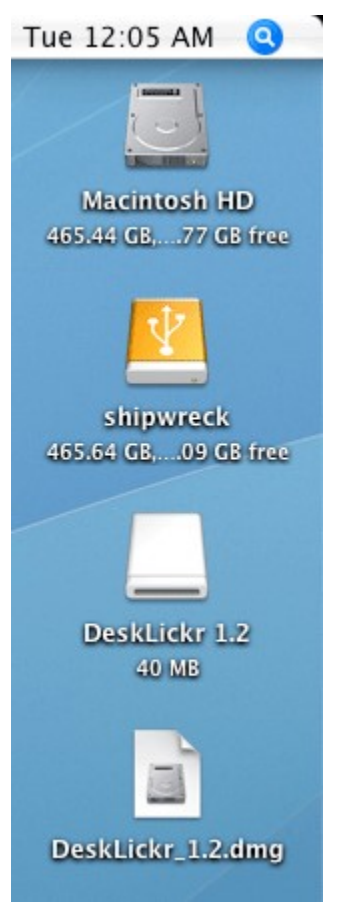

both on your desktop, and in the sidebar of the Finder. The icon will have the same name as the DMG, and you'll be able to browse through its contents like any other folder.

Once you are done working with the contents of the file, you will want to remove or "unmount" it from your system. Do this by opening the Finder and clicking the eject icon next to the virtual drive's icon. Or, go to the Desktop, click once on the icon, and press CMD+E.

# Installation Process

Software installation with Mac OS X is very different than in the Windows world. On a Windows PC you run an installer, tick off a few checkboxes, and wait for the progress meter to reach completion. There usually is no such "installation wizard" on a Mac &emdash; you simply drag and drop the program into your computer's "Applications" directory. The trick is that most Mac applications are distributed as images called DMG files, and many new Mac users end up running applications directly from the image instead of installing them to the "Applications" directory.

Enough explanation, here's how to install an OS X app from a DMG file:

- 1. Find the downloaded file, which usually ends up in your Desktop or Downloads folder.
- 2. Double-click the .DMG file to mount it. A new Finder window showing its contents should appear.
	- o If the window also contains a shortcut icon to "Applications", drag and drop the app onto the shortcut.
	- o If not, double-click the mounted volume on your desktop and drag the app icon from there to the "Applications" icon in the Finder sidebar.

# Further Explanation

Alright, that was the abridged version. Here's the long version. I've just downloaded the DeskLickr application, and the DeskLickr 1.2.dmg is sitting on my desktop. I double-click it and a new icon labeled "DeskLickr 1.2" appears on my desktop. Here's what my desktop looks like at this point:

Screenshot of a DMG image mounted on the desktop.

Since most of the time a new Finder window also pops up when the image is ready for use, this one is now sitting on my desktop:

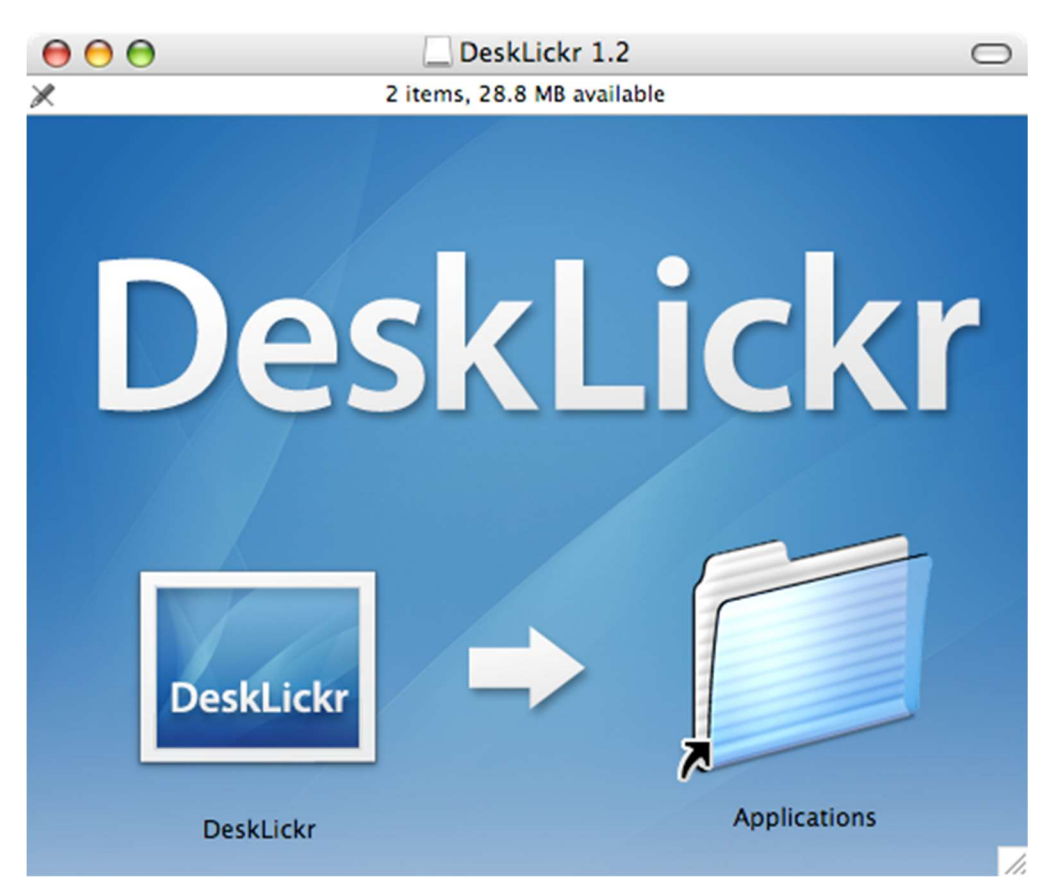

Screenshot of a Finder window containing the new application's icon alongside a shortcut to the "Applications" folder.

Different applications are going to show you slightly different Finder windows. Each application's designers like to add their own artwork. Glitter aside, most applications are trying to tell you the same thing. See the arrow pointing from the DeskLickr icon to the "Applications' shortcut? It's telling you to drag and drop the icon into that folder. Once you've done so, the app will be installed.

If a program doesn't provide a shortcut to the Applications folder, you'll need to pop open a new Finder window. Press CMD+N to open a new window, then drag the program over to "Applications" in the left-hand side of the window.

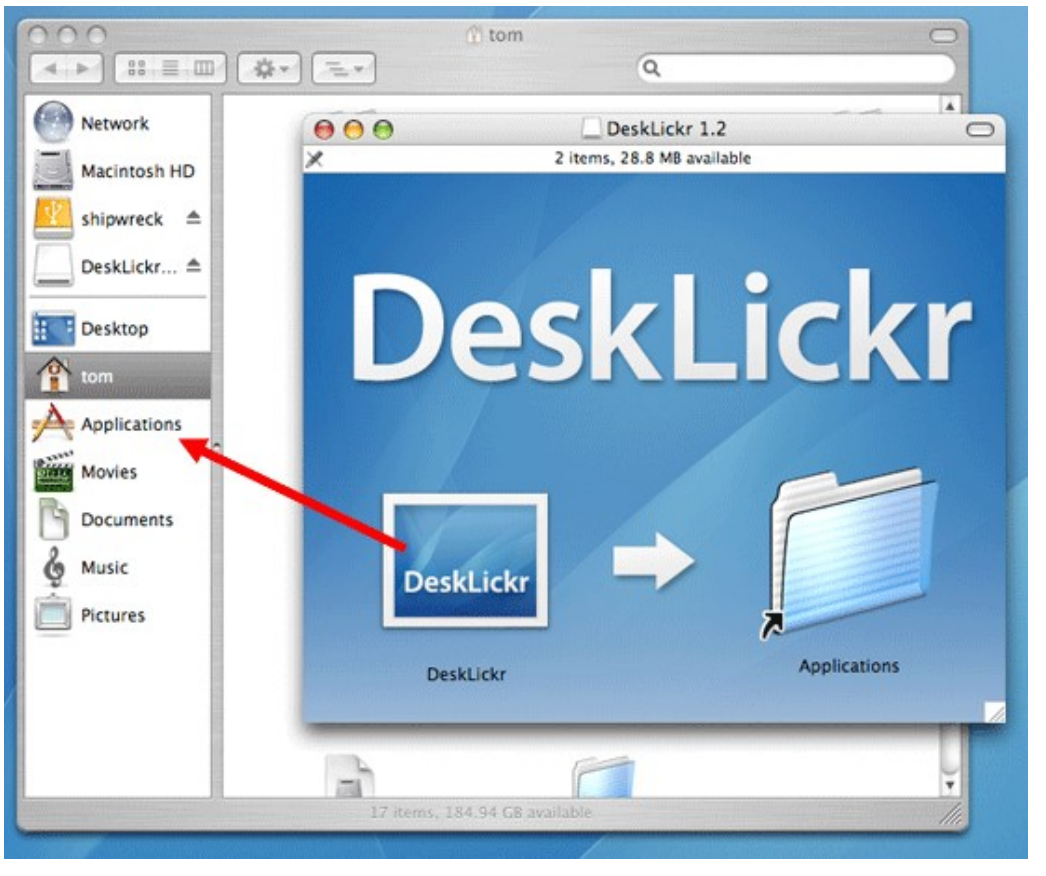

Dragging the program to the "Applications" folder of a new Finder window.

#### **House** Cleaning

Once the new program is installed it's time to do some house cleaning. You no longer need the disk image you downloaded, so follow these steps:

- 1. Close any Finder windows that have been left open.
- 2. Eject the disk image (not the .DMG file). Click on its desktop icon, then press CMD+E.
- 3. Delete the .DMG file by dragging it to the trash.

That's it! Your new Mac application is ready to use. But wait…

#### Bonus Tip: Add Your New Application to the Dock

I knew you were going to ask, so I figured I would cut you off at the pass. In order to add the new application to the dock, follow these steps:

- 1. Open a new Finder window.
- 2. Click on "Applications".
- 3. Locate your new program's icon.
- 4. Drag the icon to your Dock and drop it wherever you like.

September 21, 2007 by Tom Harrison in mac os  $\overline{x}$